### Supervisor Discussion & Sign-Off Step 4

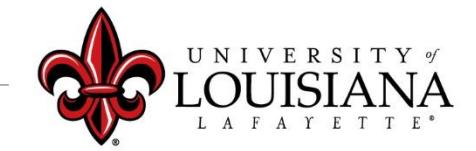

### Select the Evaluation to Review

Pathway: Login to ULINK > Select "Employee" tab > Select "Cornerstone and Training"

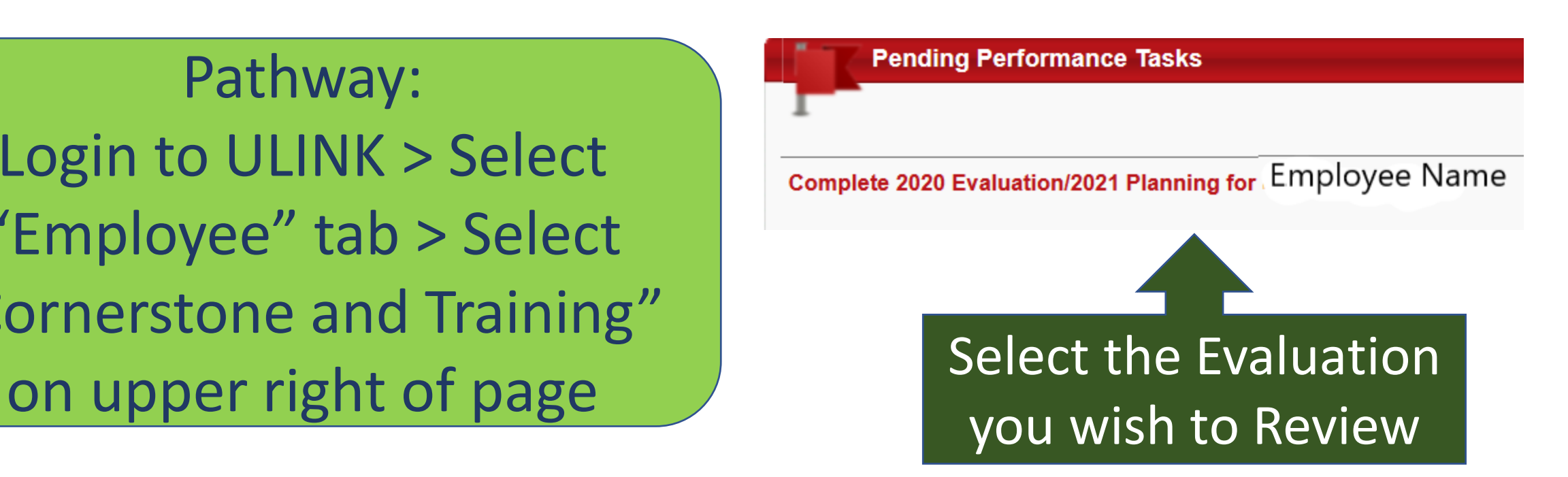

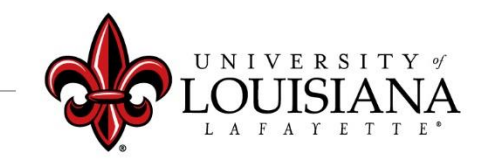

# Meeting

#### Meet with the Employee to Discuss 2020 Rating and Expectations (Planning) for 2021

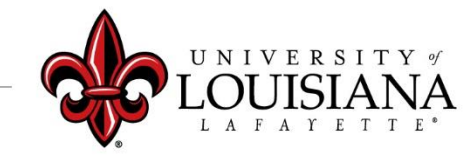

# Position Description

Discuss Position Description Information with Employee Changes/Edits *CAN* be made at this time

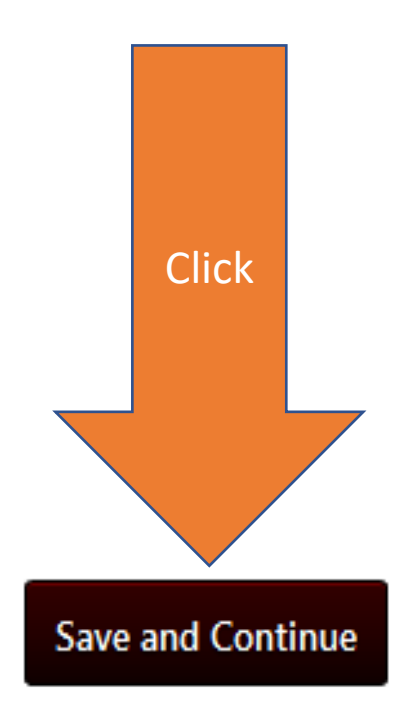

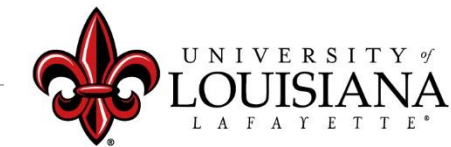

# Goal Rating

Discuss Rating and Comments for each Goal. Changes/Edits *CAN* be made at this Time

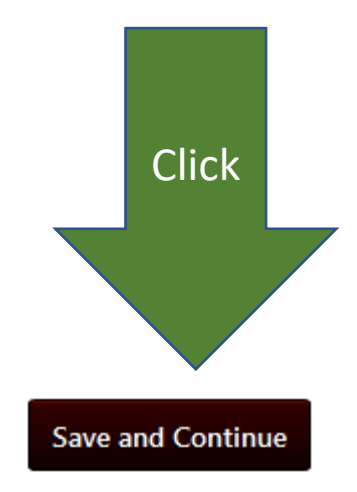

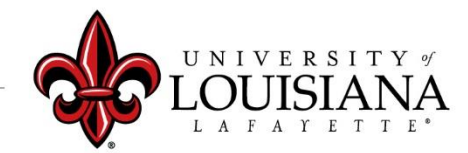

### Core Competency Rating

Discuss the Rating and Comments for Each **Competency** Changes/Edits *CAN* be made at this time

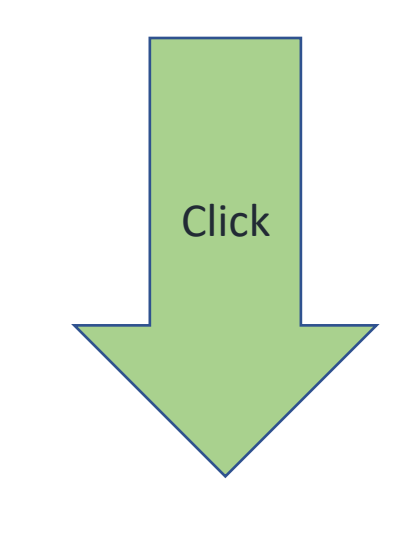

**Save and Continue** 

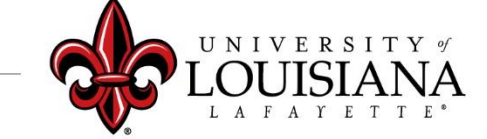

### Departmental Competency Rating

If Applicable, Discuss Rating for each Competency. Changes/Edits *CAN* be made at this

time

**Click Save and Continue** 

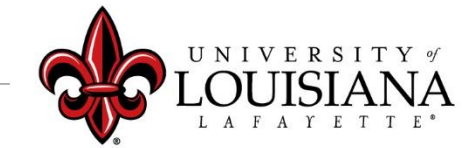

# Goal Planning

Discuss Goals and any Tasks or Targets with Employee. Make sure that the Employee understands What is expected and When. Changes/Edits *CAN* be made at this time

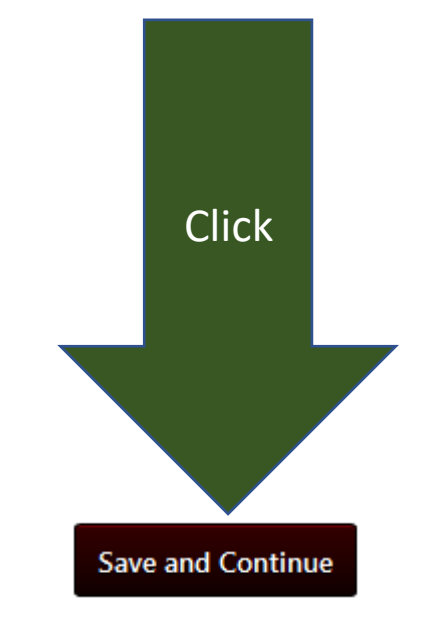

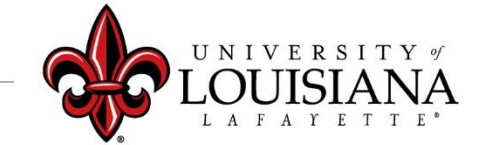

### Core Competency Planning

Discuss Expectations associated with each Competency. Make sure the Employee knows and Understands what is Expected for the Year. Comments *CAN* be changed/edited at this time

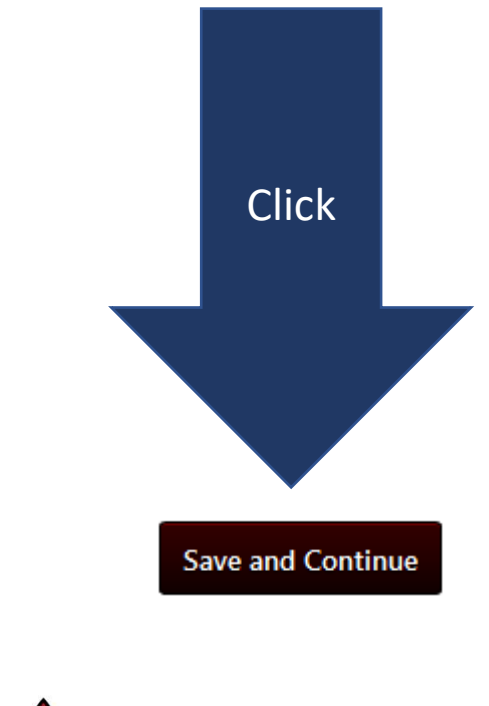

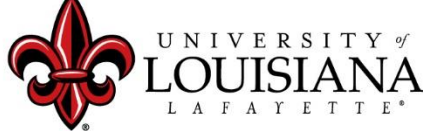

### Departmental Competency Planning

If applicable, Discuss expectations for Selected Competencies. Changes/Edits CAN be made at this time

Click**Save and Continue** 

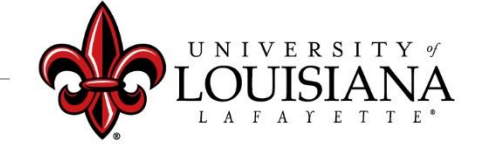

### Development Planning

Discuss Professional Development Plans with Employees; Suggest options to enable employee to reach Professional Goals. Changes/Edits CAN be made at this time.

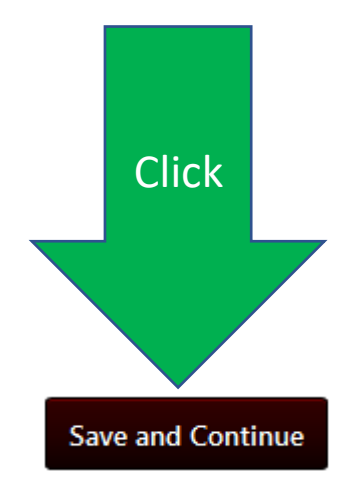

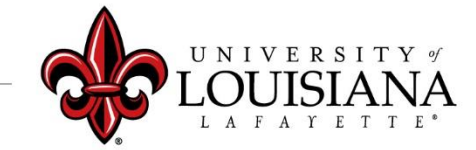

# Summary

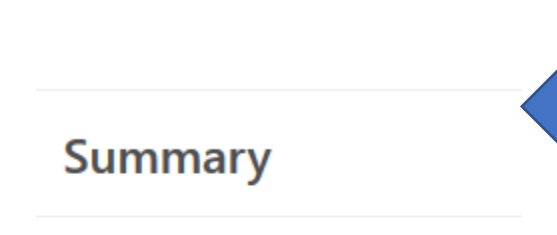

**Overall Rating Advanced Performer** 

Cornerstone will Generate Overall Rating for 2020

Click "Next" to move to next Page

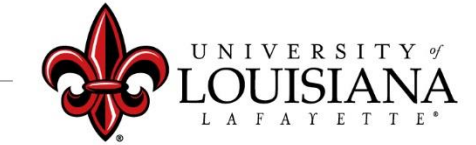

# Supervisor Signature

By your electronic signature you acknowledge that you have discussed the competencies with this employee and he/she understands the expectations for the review period.

I acknowledge that providing my electronic approval is equivalent to signing this document and I understand that my electronic signature is binding.

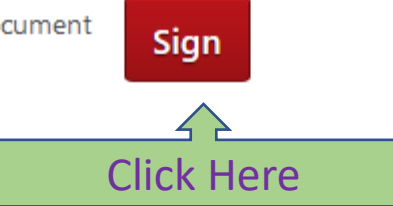

### Scroll Down and Click "Submit"

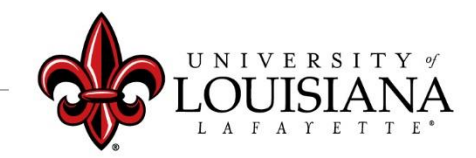

louisiana.edu

Click Box

### Click "Submit" again in the Pop-Up Box

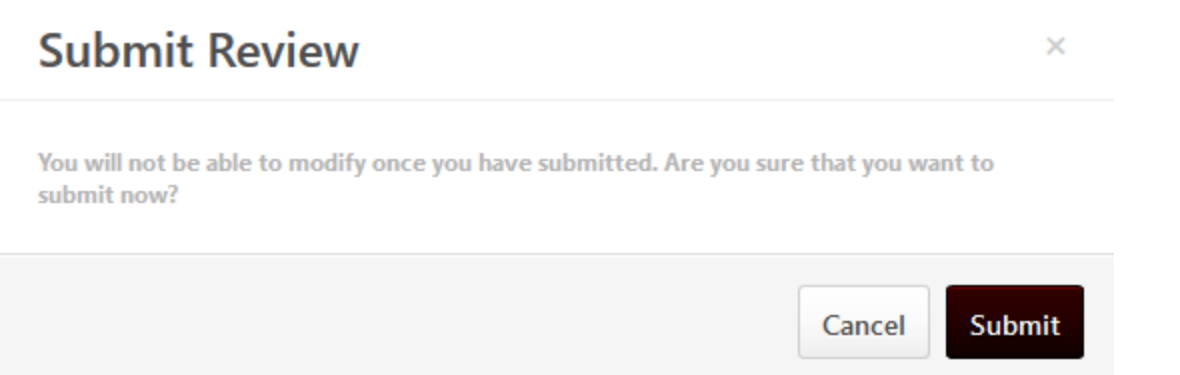

#### The Review will then go to the Employee's queue in Cornerstone for His/Her Acknowledgement

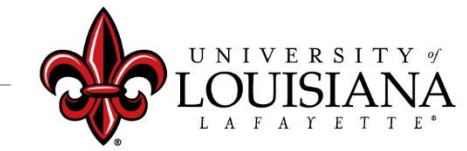

### To View Previously Submitted Tasks

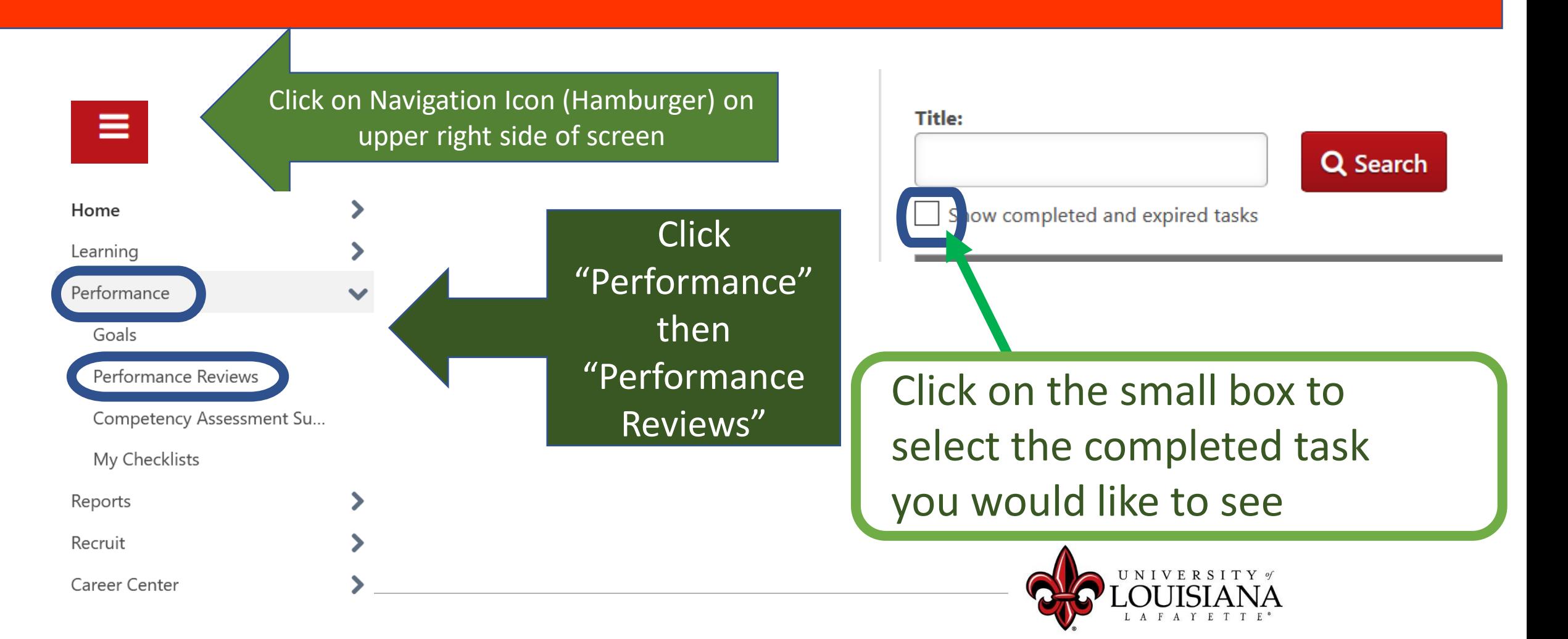

### Step 4 Complete

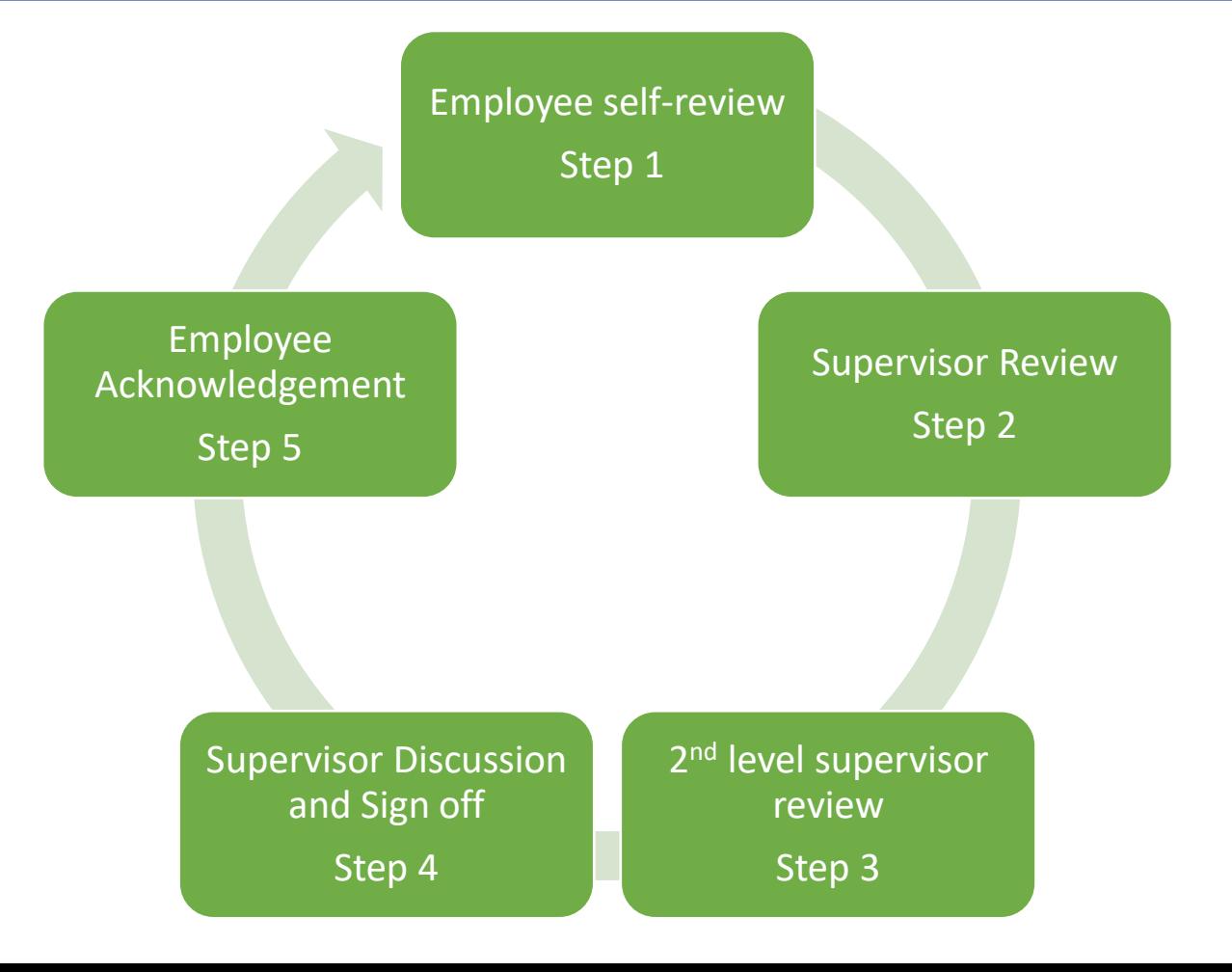